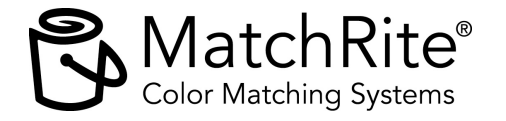

## **Touchscreen Monitor Calibration Instructions**

To gain the maximum operational performance from your Color Matching System, the touch screen monitor you purchased must be calibrated before initial use. Please take the time to follow the steps below after installation of the system.

- **1.** Turn on your system and adjust the horizontal and vertical setting of the monitor if required.
- **2.** With the ColorDesigner application up and running, simultaneously press the **Alt** and **F4** keys on the keyboard.
- **3.** Enter the password (default password is: **1234**) and select **OK**. The ColorDesigner application is now closed.
- **4.** Double-click with the mouse or double-touch the MicroTouch TouchWare icon on the computers desktop.

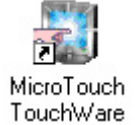

**5.** From the Calibration page of the MicroTouch Touchscreen Properties dialog, touch **Calibration** button.

## **NOTE:** Step 5 must be performed within 20 seconds or a Calibration Timed Out message will appear. If the message does appear, touch **OK** button and start calibration procedure over.

- **6.** Carefully touch the center (or as close as possible) of the small target that appears in the bottom left portion of the screen. Do not remove your finger from the screen until Touch Enabled appears next to the target. After Touch Enable is displayed, the target moves to the upper right portion of the screen.
- **7.** Touch the center of the small target in the upper right portion of the screen. Remember to keep your finger on the screen until Touch Enabled appears next to the target. After the calibration is completed, a test dialog appears in the center of the screen.
- **8.** To test calibration accuracy, touch the target on the screen and move it around the screen. If the target accurately moves with your finger around the screen, touch **Done** button to finalize procedure. If the target is erratic and does not track your finger properly, touch **Calibration** button and calibrate the monitor again.
- **9.** To restart the ColorDesigner application, double-click with the mouse or double-touch the ColorDesigner icon on the computers desktop.

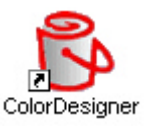